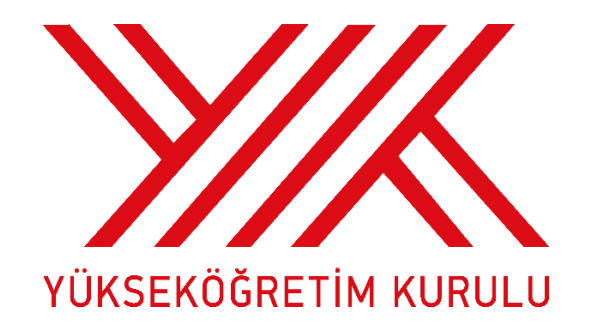

## **DOKTORA DERECESİNE SAHİP NİTELİKLİ ARAŞTIRMACILARIN KISMİ ZAMANLI GÖREVLENDİRİLMESİ (EK-46 INCI MADDE) ÖZGEÇMİŞ OLUŞTURMA VE BAŞVURU KILAVUZU**

## **Özgeçmiş Oluşturma**

"Doktora Derecesine Sahip Nitelikli Araştırmacıların Kısmi Zamanlı Görevlendirilmesi" (EK-46 ıncı madde) başvurusu yapılacak adayların öncelikle özgeçmişlerini eksiksiz doldurmaları gerekmektedir.

YÖKSİS'e tanımlı olmayan kişiler öncelikle YÖKSİS'e kullanıcı olarak eklenmelidir. YÖKSİS'e eklenen kullanıcıya akademisyen rolü verilmelidir.

Bu işlemlerin ardından kullanıcı https://yoksis.yok.gov.tr adresine (tanımlanırken girilen e-posta adresine gelen şifre ile veya e-devlet şifresi ile) girerek "Personel İşlemleri" altındaki "Özgeçmiş Oluşturma" ekranından özgeçmişini başvuruya esas olacak şekilde eksiksiz doldurmalıdır.

Daha önceden edinilmiş bir YÖK numarası bulunmayan yabancı uyruklu araştırmacıların özgeçmiş sistemine girerek özgeçmişlerini doldurabilmeleri için Üniversite Personel Dairesi tarafından adaya bir "YÖK numarası" verilmesi gerekmektedir.

Üniversite Personel Daire Başkanı YÖKSİS'te "Kullanıcı İşlemleri" menüsü altındaki "Yurt Dışı Üniversite Kullanıcı Tanımlama" ekranından adayın bilgilerini doldurarak YÖK numarasını elde edebilir. Elde edilen YÖK numarası ile aday YÖKSİS'e kullanıcı olarak eklenmeli ve adaya akademisyen rolü verilmelidir.

Bu işlemlerin ardından kullanıcı https://yoksis.yok.gov.tr adresine (tanımlanırken girilen e-posta adresine gelen şifre ile veya e-devlet şifresi ile) girerek "Personel İşlemleri" altındaki "Özgeçmiş Oluşturma" ekranından özgeçmişini başvuruya esas olacak şekilde eksiksiz doldurmalıdır.

## **Başvuru Aşamaları**

https://yoksis.yok.gov.tr adresine "Genel İşlemler" altındaki "DOSAİ/DONAKİ" ekranına tıklayarak YÖKSİS şifresiyle sisteme giriş yapılmalıdır.

1) Başvuru ekranından **"Yeni başvuru ekle"** butonuna tıklayarak adaydan istenen tüm bilgiler akademik birim tarafından eksiksiz ve istenilen şekilde girilmelidir.

| DONAKİ Başvuru Ekranı                                                                                                    | 土<br>$\checkmark$ |
|----------------------------------------------------------------------------------------------------|-------------------|
| Basvuru için yapılması gerekenler:<br>1- Özgeçmişini https://ozgecmis.yok.gov.tr adresinden dolduran adayın T.C. Kimlik Numarası girip "Başvuru->Yeni Başvuru Ekle" butonuna tıklayarak başvuru formunu doldurabilirsiniz.<br>2- Listeden seçeceğiniz başvuruyu güncelleyebilir veya silebilirsiniz.<br>3- Formu göndermeden önce Belge Ekle/Sil butonuna tıklayarak gerekli belgeyi yükleyiniz.<br>4- Gönderilen form üzerinde herhangi bir işlem yapılamaz. |                   |
| Bul:<br>$\equiv$ Basvuru $\sim$                                                                                                    |                   |
| Yeni Başvuru Ekle<br>Üniversite<br><b>TC Kimlik</b><br><b>Basvuru</b><br><b>Basvuru</b><br>Formu Gönder<br>Adı<br>Soyadı<br>Onay<br>ler<br>Onay<br>No<br>Sil<br>Güncelle<br>Açıklama<br>Durumu                                                                                                    | <b>Üniversite</b> |

**Şekil 1:** "Yeni Başvuru Ekle" butonu

2) Kaydedilen başvuru üzerinde değişiklik yapılması gereken durumlarda "Güncelle" butonuna tıklayarak ilgili düzenleme yapılabilir.

| $\bigoplus$ 34                  | 2023 | Belge<br>Ekle/Sil |  |  |  | 22/01/2024 | 22/01/2026 | Güncelle | $\overline{\bullet}$ Sil | ↛<br>Formu<br>Gönder | <b>BEKLEMEDE</b> |
|---------------------------------|------|-------------------|--|--|--|------------|------------|----------|--------------------------|----------------------|------------------|
| Sayfada 25 v Kayıt Göster       |      |                   |  |  |  |            |            |          |                          |                      |                  |
| 7 Kayıttan 1 - 7 Arası Kayıtlar |      |                   |  |  |  |            |            |          | Önceki                   | Sonraki              |                  |

**Şekil 2:** Başvuru "Güncelle" butonu

3) Başvurunun silinmesi gereken durumda "Sil" butonuna tıklanması gereklidir.

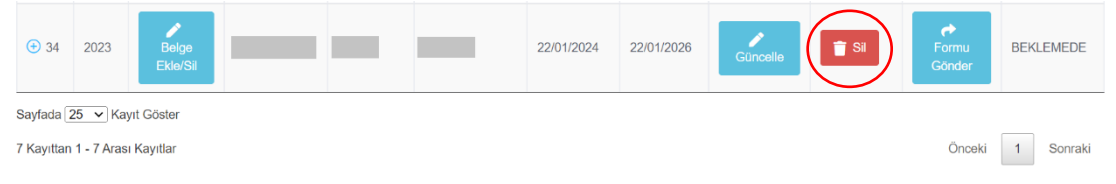

**Şekil 3:** Başvuru "Sil" butonu

4) Başvuru ekranında yer alan **"Belge Ekle"** butonuna tıklayarak aşağıdaki belgeler sisteme yüklenmelidir.

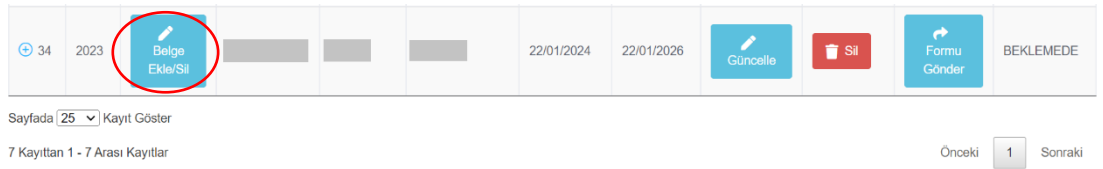

**Şekil 4:** Başvuru aşamasındaki "Belge Ekle" butonu

5) Başvuruyu yapan akademik birim gerekçeli talep yazısı ve muvafakat (kurum izin) yazısı "Belge Yükle" butonuna tıklayarak sisteme yüklemelidir.

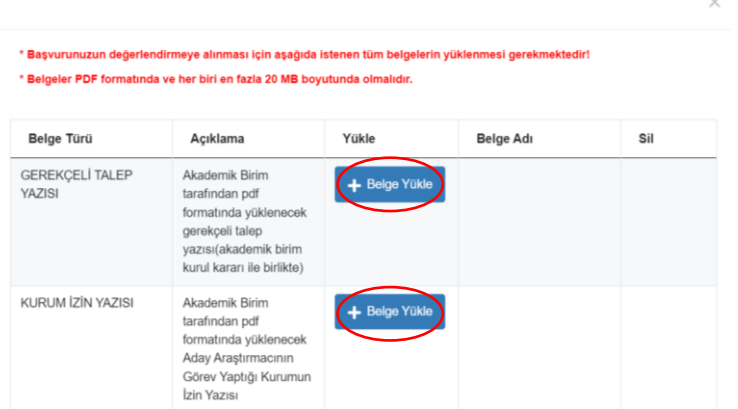

**Şekil 5: "**Gerekçeli Talep Yazısını Ekle"

6) Belgeler sisteme istenildiği şekilde yüklendikten sonra "Formu gönder" butonuna tıklayarak form gönderme onayı verilmelidir.

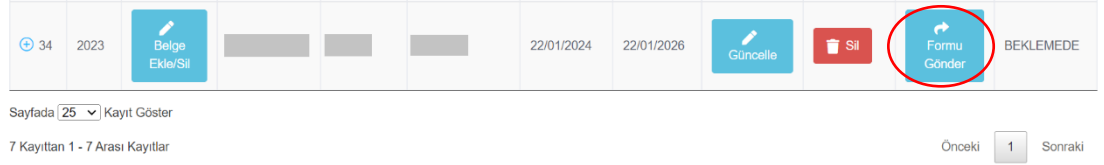

**Şekil 6:** Tamamlanan başvuru için "Formu Gönder" butonu

7) "Formu Gönder" butonuna tıkladıktan sonra form gönderme onayı ekrana çıkacaktır. "Gönder" butonuna tıklayıp form gönderme onayı verildiği takdirde akademik birim tarafından değişiklik yapılamayacak olup başvuru bir sonraki aşama olan rektörlük onay aşamasına geçecektir.

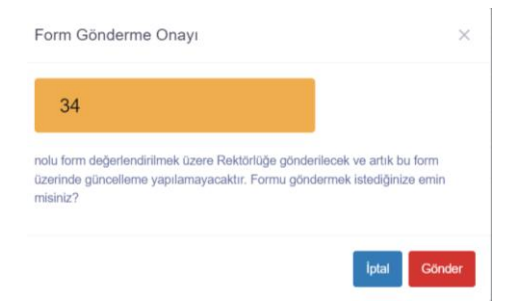

**Şekil 7:** "Form Gönderme Onayı"

8) Bu aşamada akademik birimde yüklenen belgeler ve bilgiler Rektörlük tarafından kontrol edilir. Yüklenen belgelerde ve bilgilerde hata ve eksik tespit edilmediği takdirde Rektörlük onay aşamasında istenen 2 belgeyi görüntülemek için "**Belge Ekle**" butonuna tıklanmalıdır.

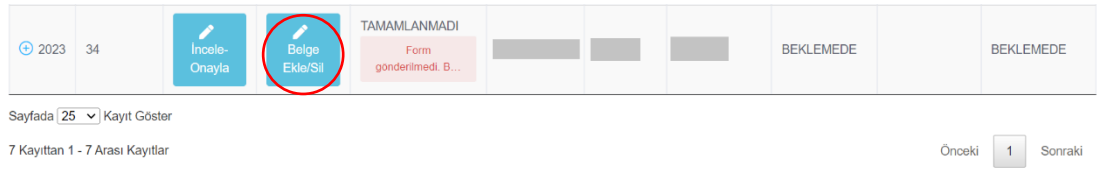

## **Şekil 8:** Rektörlük Onay aşaması "Belge Ekle" butonu

9) Üst yazı ve üniversite yönetim kurulu kararını sisteme yüklemek için "Belge Yükle" butonlarına tıklanmalıdır.

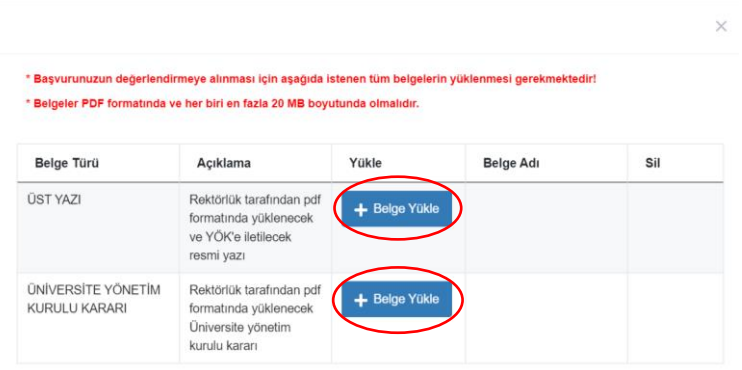

**Şekil 9:** Rektörlük Onay "Belge Yükle" butonu

10) Belgeler sisteme yüklendikten sonra "İncele-Onayla" butonuna tıklanmalıdır. Başvuruda yüklenen belgeler bu aşama kontrol edilebilecektir.

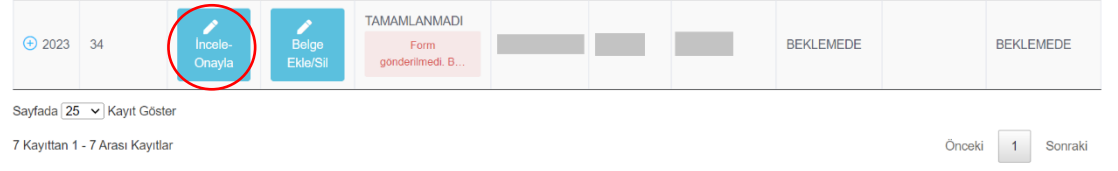

**Şekil 10:** Rektörlük onay aşamasında "İncele-Onayla" butonu

11) "İncele-Onayla" butonunda ekranın sonunda "Rektörlük Onay Giriş Formu" yer almaktadır. Başvurunun onay durumu ve açıklaması sisteme girilmeli ve "Kaydet" butonuna tıklanmalıdır.

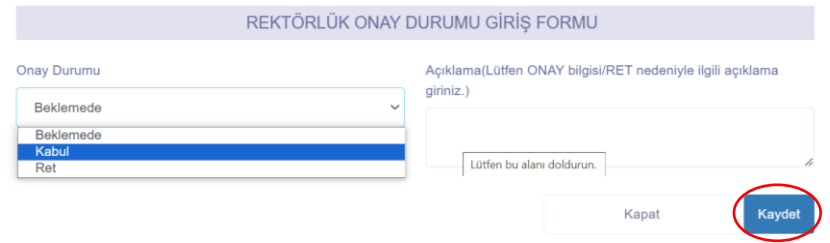

**Şekil 11:** Rektörlük Onay Durumu Giriş Formu

12) Kayıt işlemi tamamlandıktan sonra "Formu Gönder" butonuna tıklayarak başvuru tamamlanmalıdır.

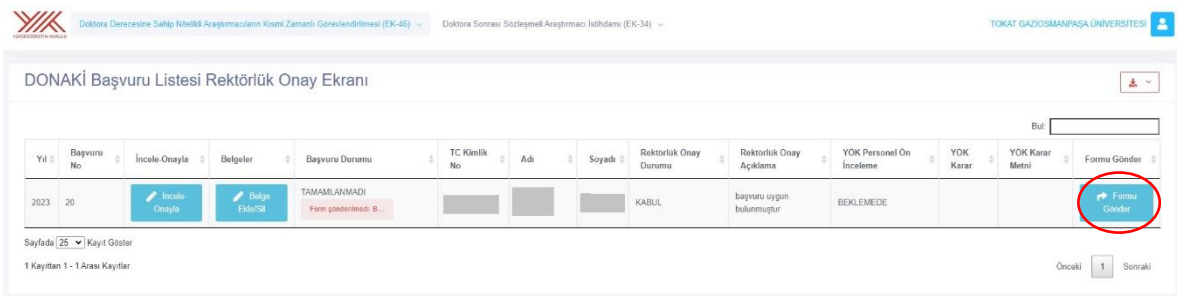

**Şekil 12:** Rektörlük onay aşaması "Formu Gönder" butonu

13) Formu gönder butonu Şekil 12'deki gibi ana ekranda görüntülenmiyorsa butonuna tıklayarak "Formu Gönder" butonu görüntülenmelidir.

| Doktora Derecesine Sahip Nitelikli Araştırmacıların Kısmi Zamanlı<br>$\checkmark$<br>Görevlendirilmesi (EK-46) |    |                   |                        |                                                  |  | $(EK-34)$ | Doktora Sonrası Sözleşmeli Araştırmacı İstihdamı | <b>UNIVERSITESI</b> | <b>TOKAT GAZÍOSMANPASA</b> |                   |
|----------------------------------------------------------------------------------------------------|----|-------------------|------------------------|--------------------------------------------------|--|-----------|--------------------------------------------------|---------------------|----------------------------|-------------------|
| $\bigoplus$ 2023 31                                                                                            |    | incele-<br>Onayla | n<br>Belge<br>Ekle/Sil | <b>TAMAMLANMADI</b><br>Form<br>göndenimedi.<br>B |  |           |                                                  | <b>KABUL</b>        | onay                       | <b>KOMİSYONDA</b> |
| $-2023$                                                                                                    | B2 | Incele-<br>Onayla | 7<br>Belge<br>Ekle/Sil | <b>TAMAMLANMADI</b><br>Form<br>göndenimedi.<br>B |  |           |                                                  | <b>KABUL</b>        | Onay                       | <b>KOMİSYONDA</b> |
| YŌK Karar:<br>YÖK Karar Metni:<br>Formu Gönder:                                                                |    | Formu Gönder      |                        |                                                  |  |           |                                                  |                     |                            |                   |

**Şekil13:** Rektörlük onay aşaması "Formu Gönder" butonu

14) Rektörlük Onay Giriş Formunda "Ret" seçeneği işaretlendiğinde açıklama bölümüne ret nedeniyle ilgili açıklama girilmelidir. Kaydet butonuna tıklayarak form doldurma aşaması tamamlanmalıdır. Bu durumda başvuru bir önceki aşamaya (akademik birime) geçecektir.

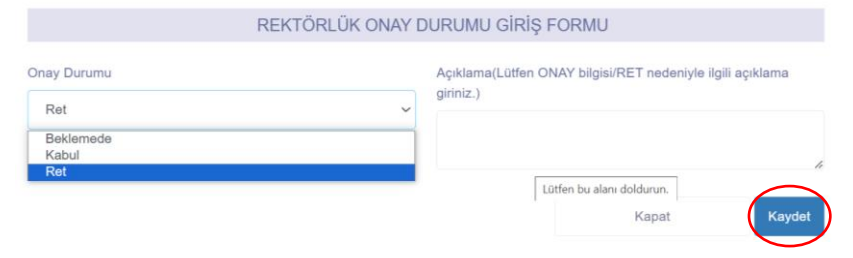

**Şekil 14:** Ret kararı